## **Tuto save windows**

Cliquer sur paramètres et panneau de configuration

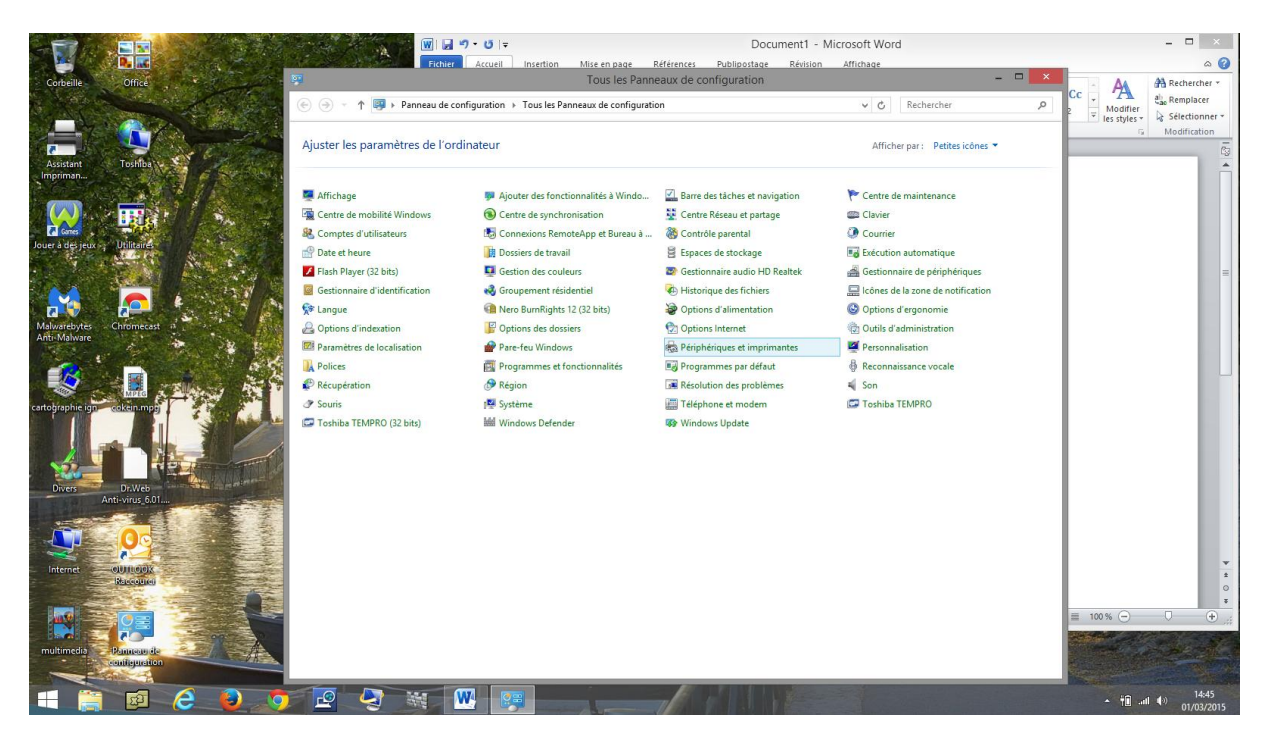

Cliquer sue historique des fichiers

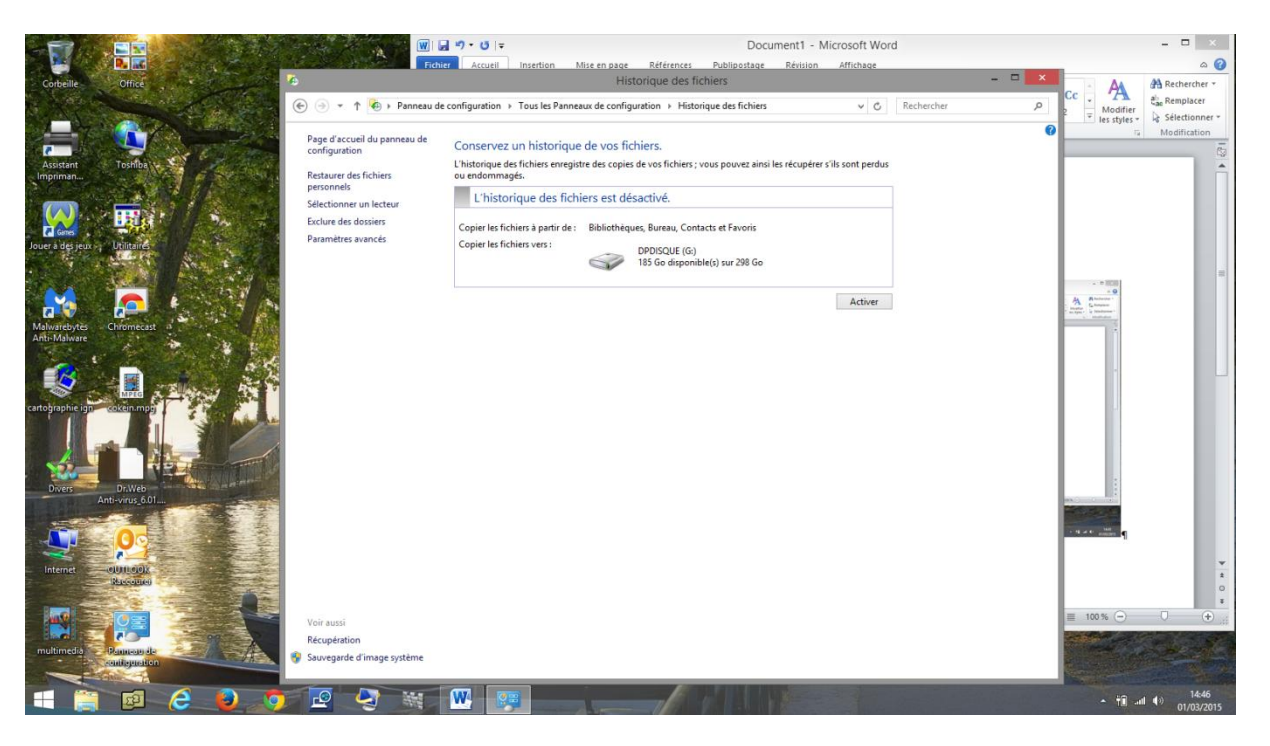

Cliquer en bas à gauche sur sauvegarde d'image système

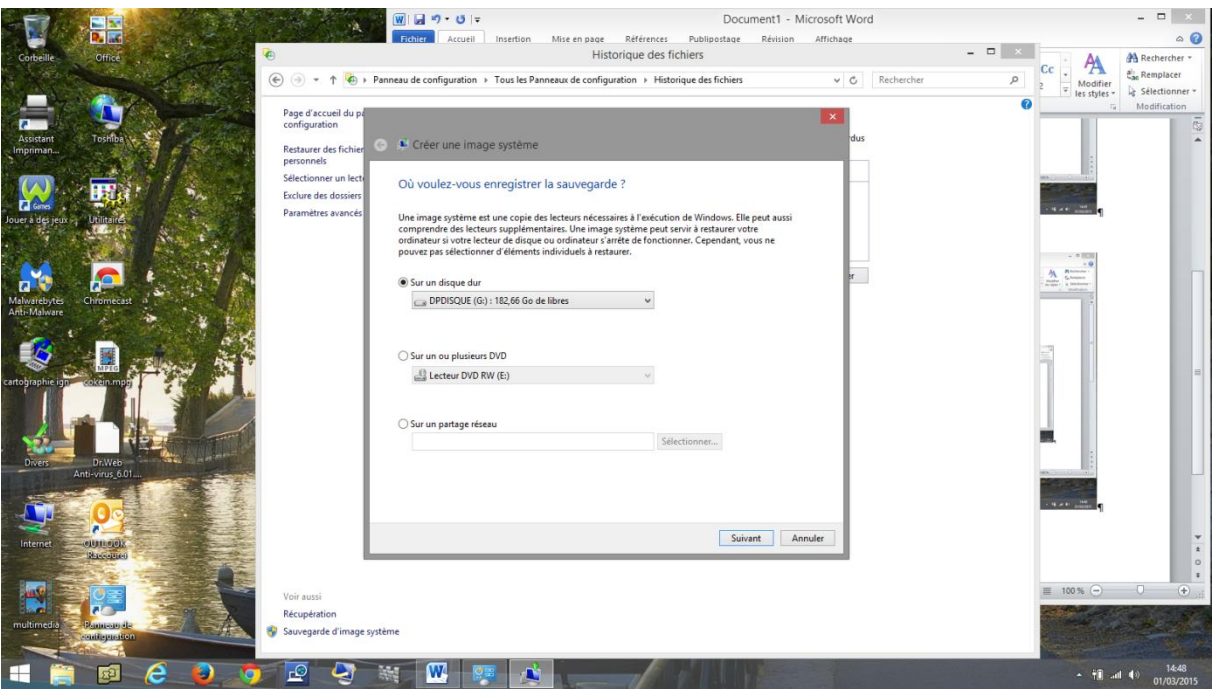

## Choisir l'emplacement sur le disque externe

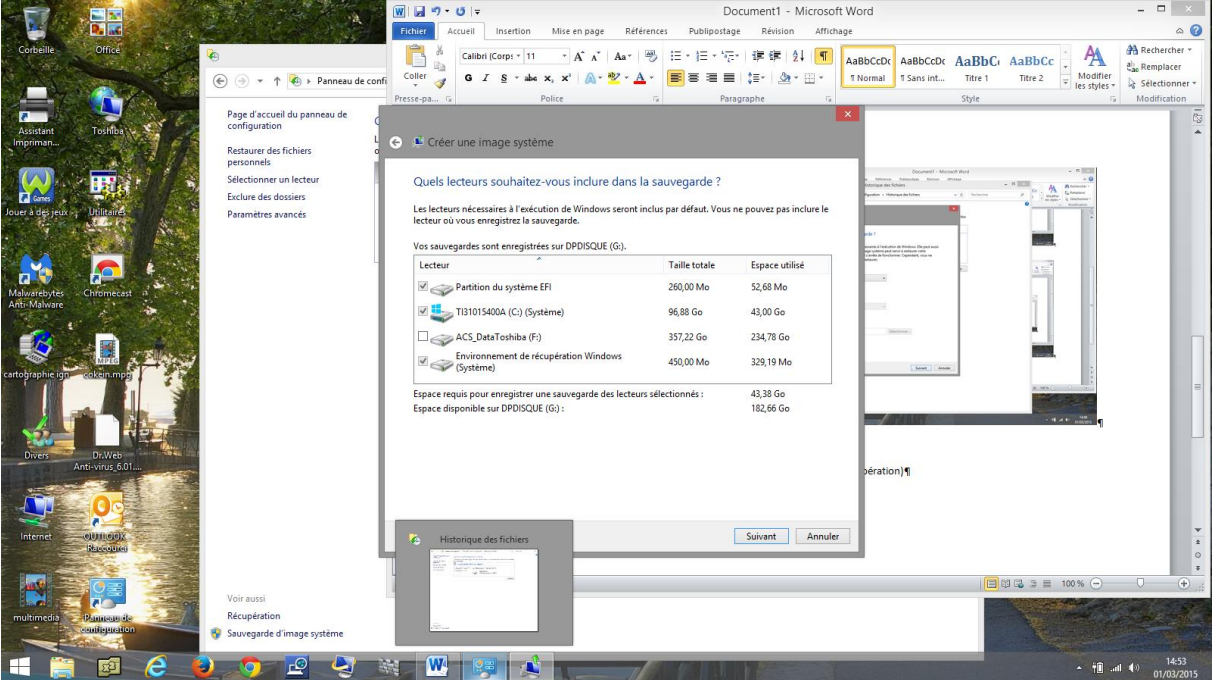

## Sélectionner les partitions système(EFI,C ,et récupération)

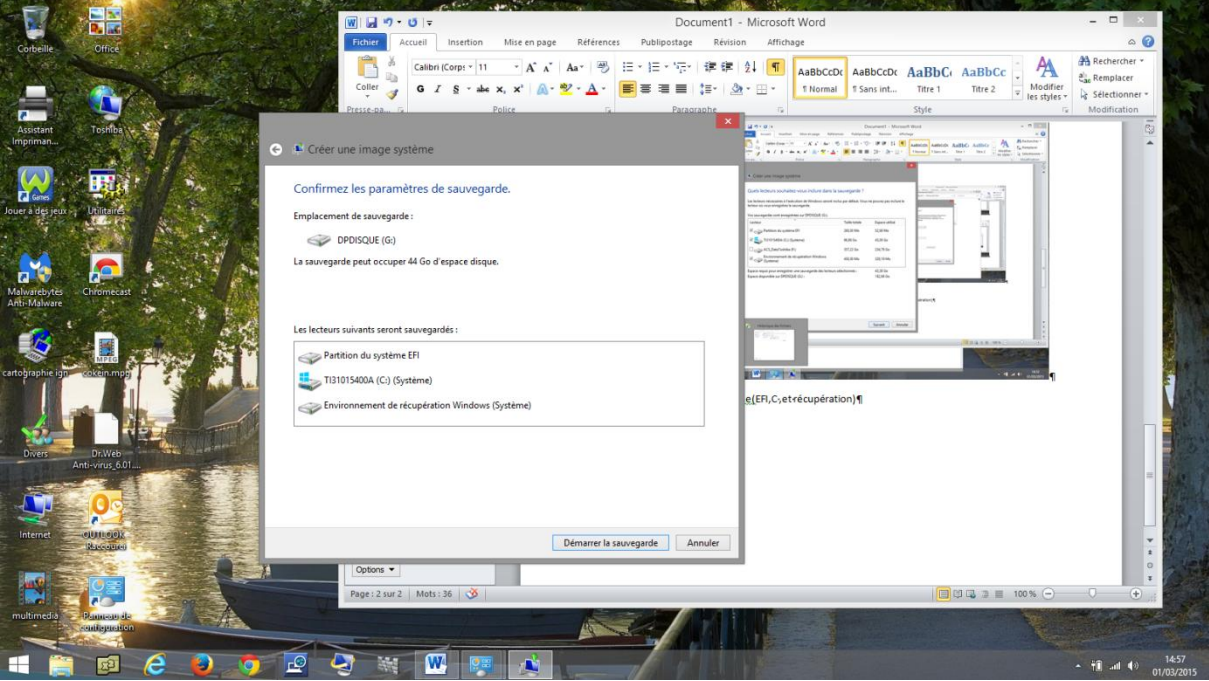

Vérifier les informations et cliquer sur démarrer la sauvegarde

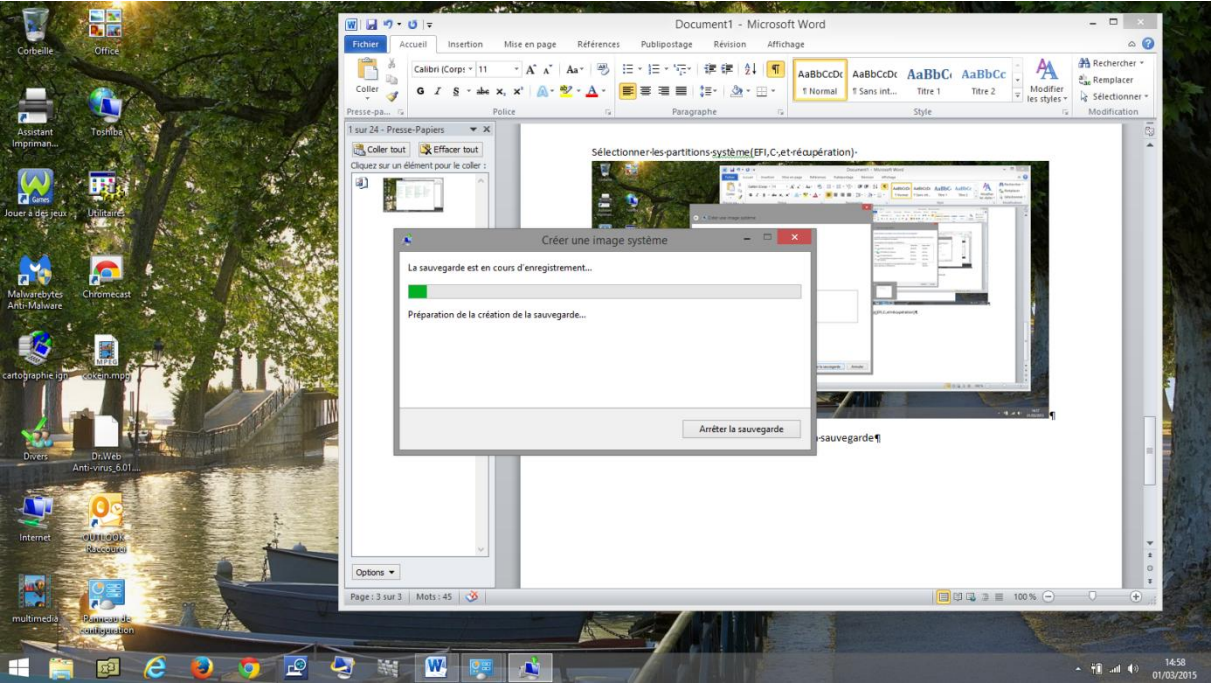

La sauvegarde est en cours

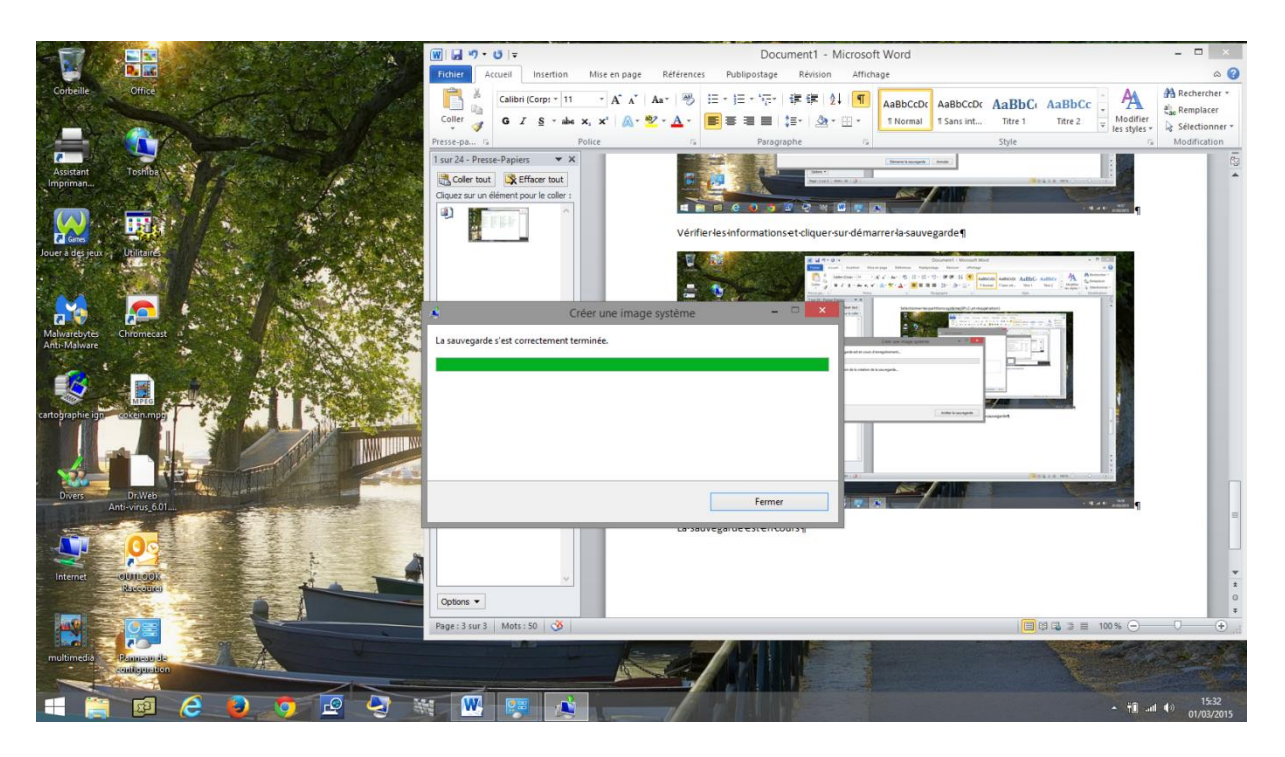

La sauvegarde est terminée et se situe là !!!

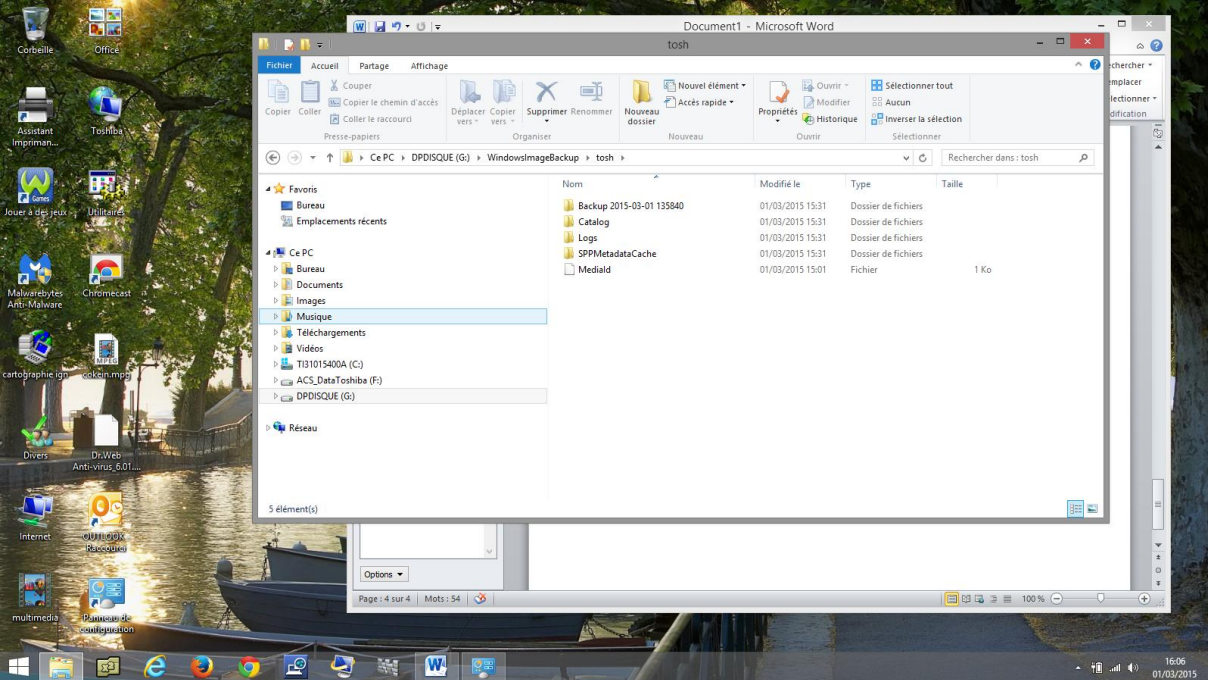